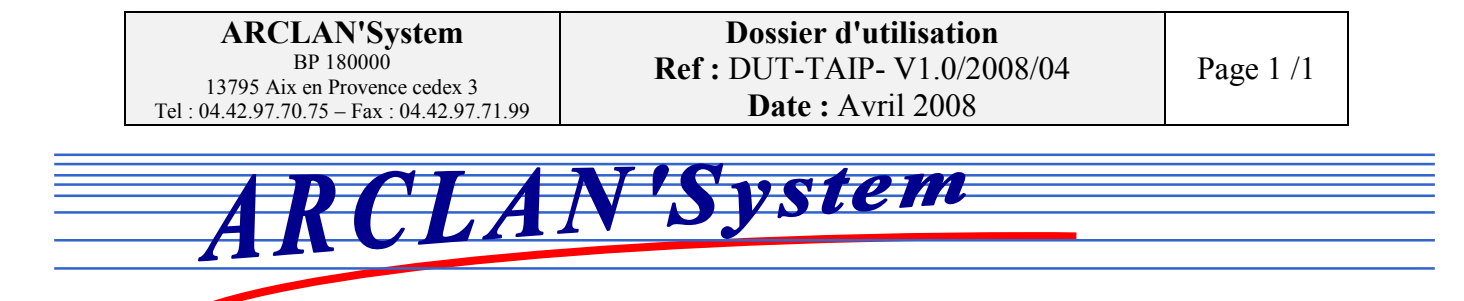

# DOSSIER D'UTILISATION

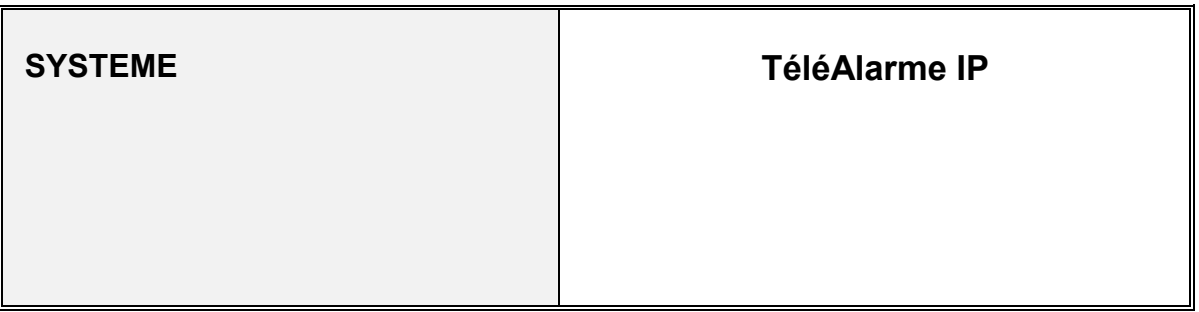

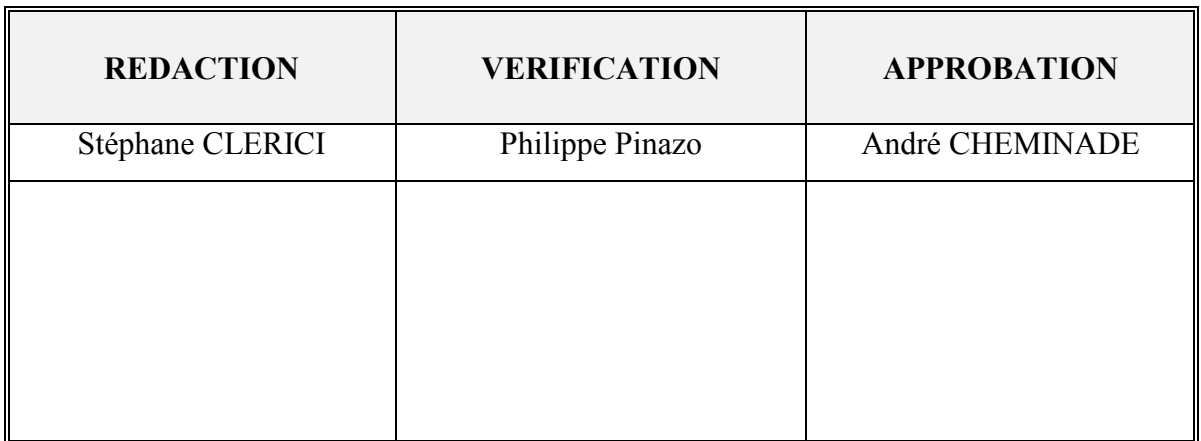

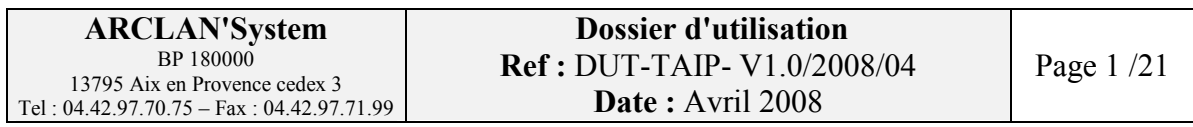

# **SOMMAIRE**

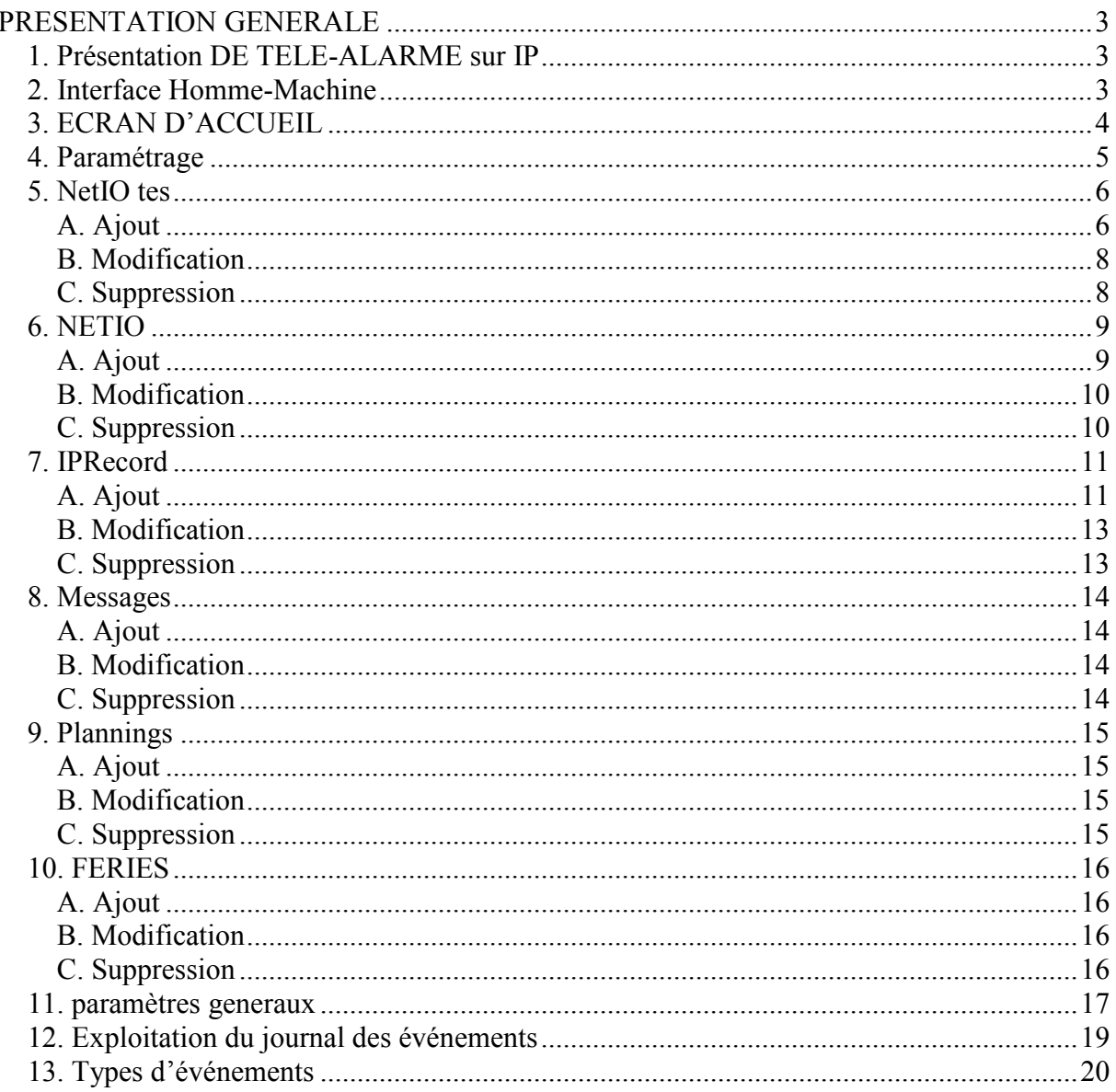

# PRESENTATION GENERALE

# 1. PRESENTATION DE TELE-ALARME SUR IP

Télé-alarme sur IP est un diffuseur d'alarme téléphonique sur téléphones analogiques, utilisant un boîtier interface Linksys SPA3102.

# 2. INTERFACE HOMME-MACHINE

Télé-alarme sur IP fonctionne sur un micro-ordinateur compatible PC dans l'environnement Windows.

L'interface utilisateur est basée sur l'utilisation d'éléments couramment rencontrés dans l'environnement WINDOWS.

Dossier d'utilisation Ref : DUT-TAIP- V1.0/2008/04 Date: Avril 2008

## 3. ECRAN D'ACCUEIL

L'écran d'accueil comprend deux parties :

La partie du haut retrace les événements système (démarrage, arrêt, défaut etc). La partie du bas est plus particulièrement dédiée à l'affichage des alarmes en cours.

Les événements et alarmes sont listés par ordre anti-chronologique (du plus récent vers le plus ancien)

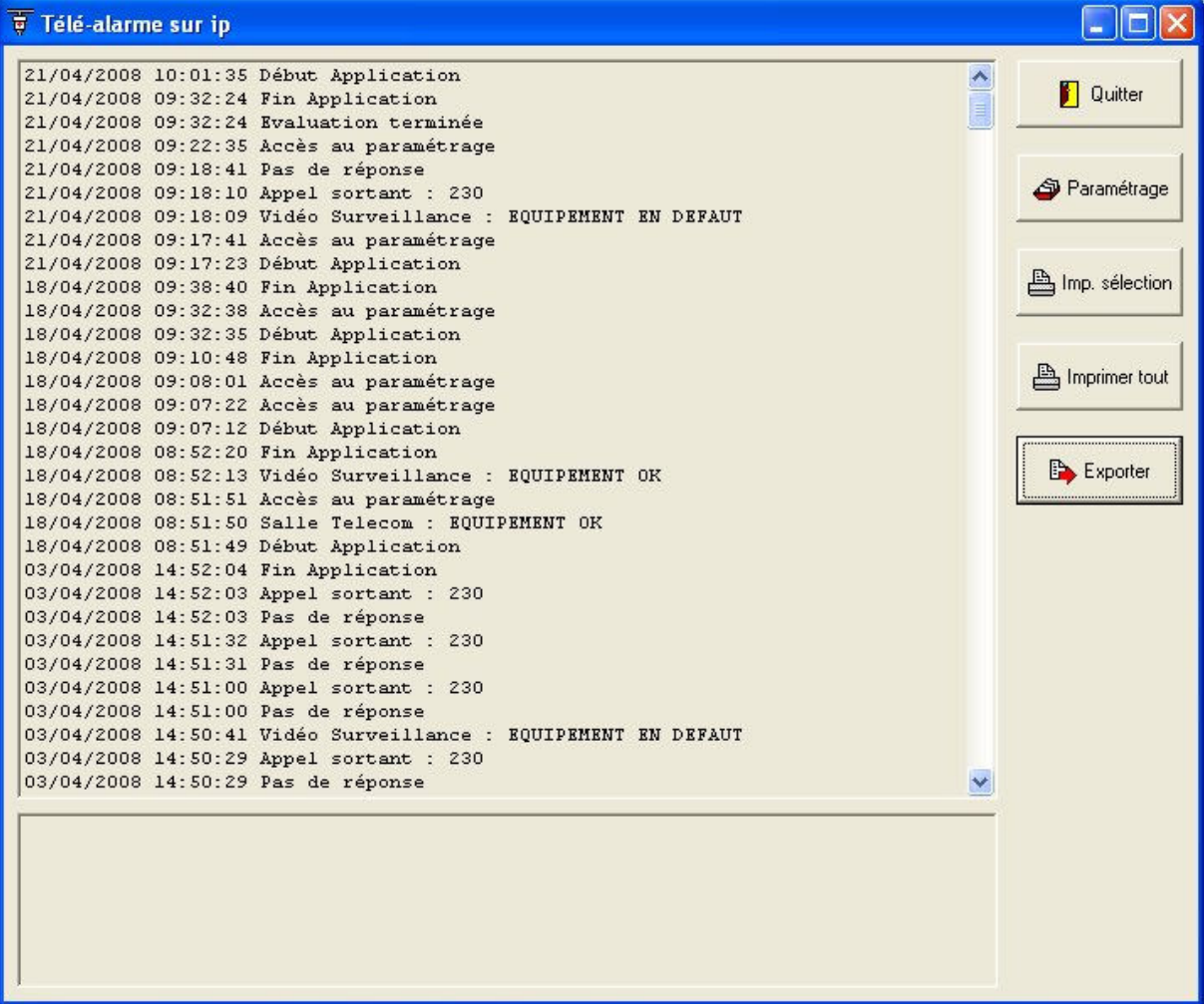

# 4. PARAMETRAGE

A partir de l'écran d'accueil, accédez au paramétrage du logiciel Télé-alarme sur IP Grâce au bouton « Paramétrage ».

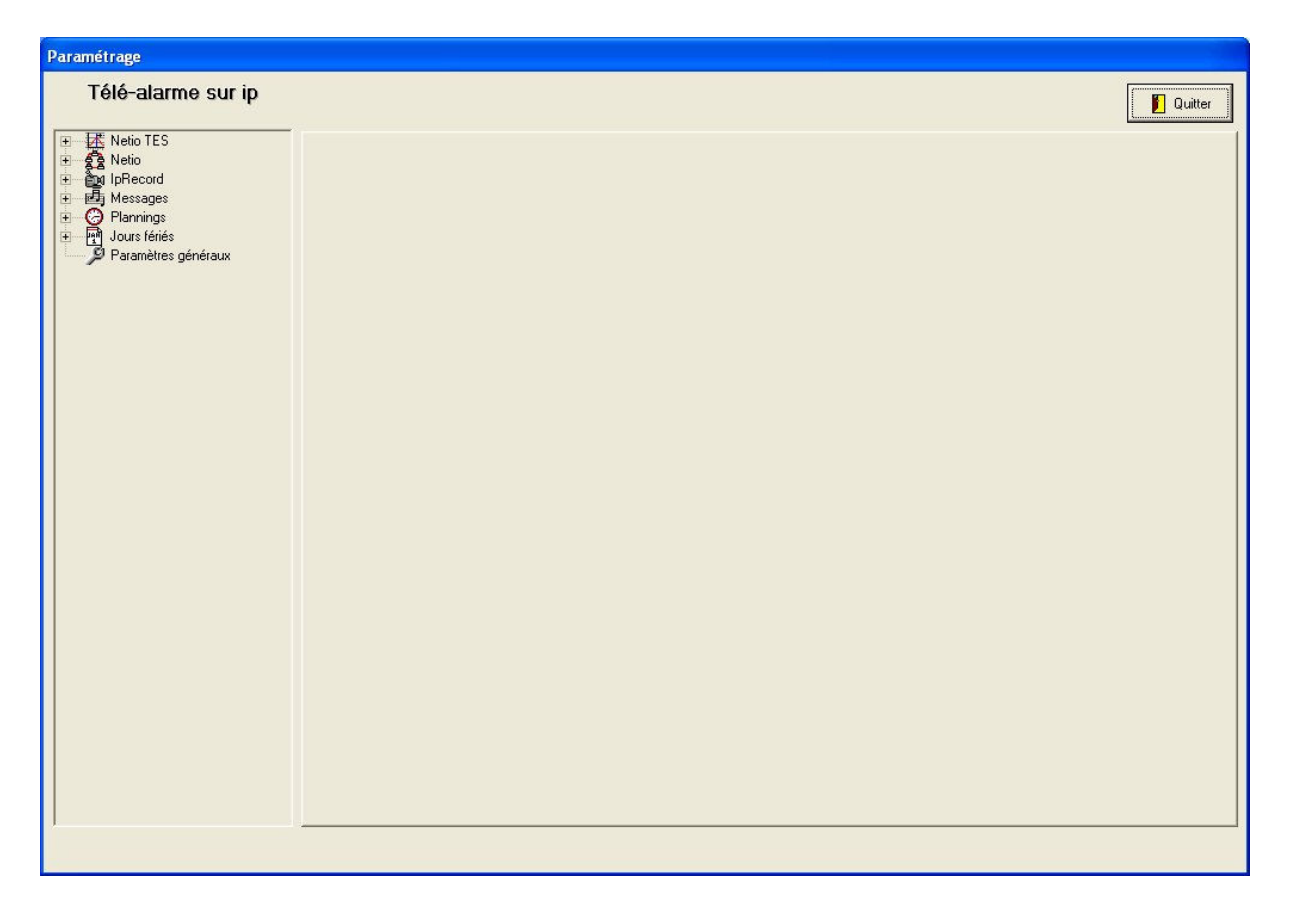

Les informations du système sont regroupées sous forme d'arborescence. Chaque niveau de l'arborescence peut contenir un ou plusieurs éléments.

## 5. NETIO TES

Le NetIO-TES est un boîtier comportant une entrée et une sortie Tor ainsi qu'une entrée permettant de raccorder une capteur thermique. Ce boîtier peut envoyer des alarmes en cas de contact sur l'entrée ou si la température relevée dépasse les limites haute et basse fixées.

#### A. Ajout

Pour ajouter un NETIO-TES à la liste cliquez sur le premier nœud NetIO-TES de l'arborescence :

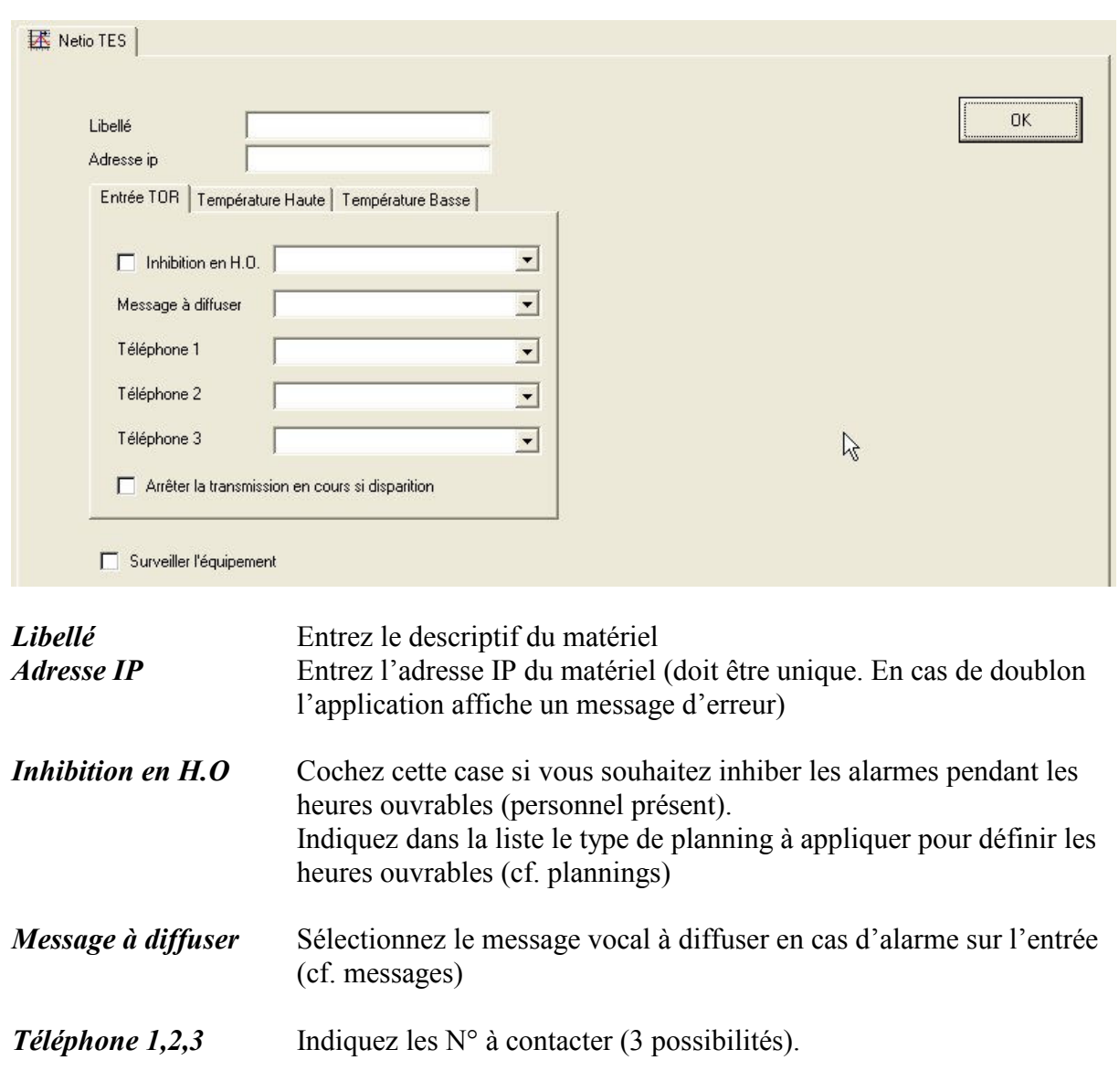

a) Entrée TOR

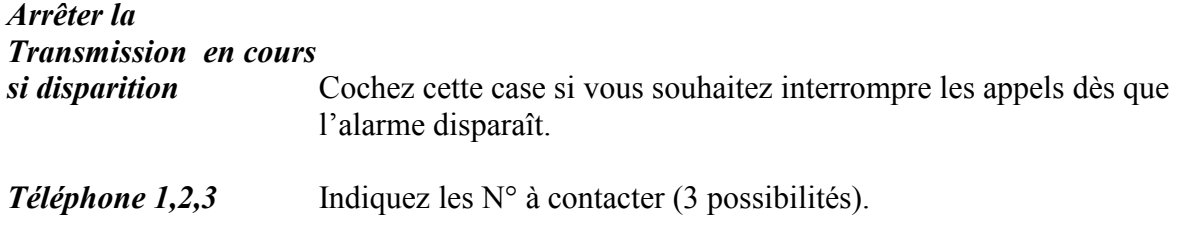

#### b) Température Haute

Procéder de même que pour le paramétrage de l'entrée

#### c) Température Basse

Procéder de même que pour le paramétrage de l'entrée

#### d) Surveillance périodique du matériel

# Surveiller

L'équipement Cochez cette case si vous souhaitez que le système contrôle périodiquement le bon fonctionnement du boîtier NetIO-TES.

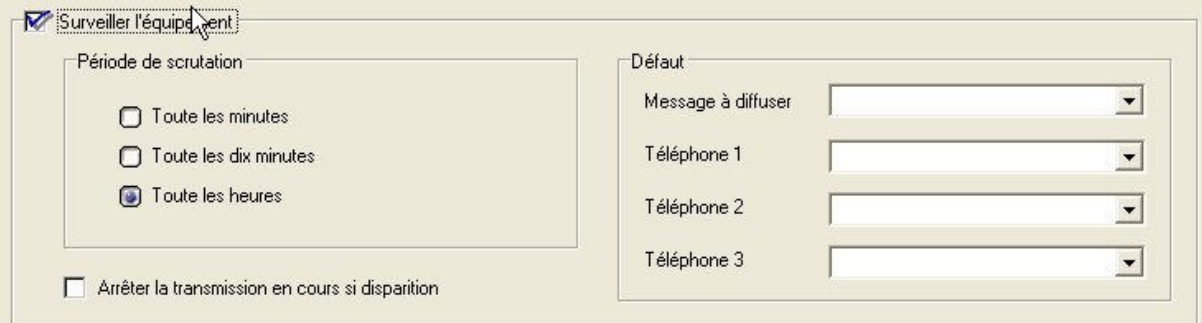

Complétez les champs supplémentaires :

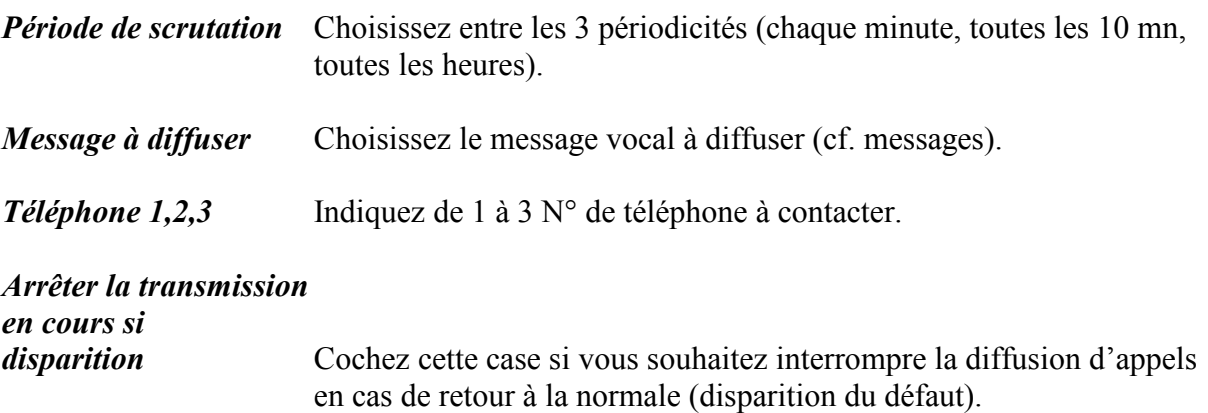

# B. Modification

Pour modifier un NetIO-TES, sélectionnez dans l'arborescence le matériel à modifier pour faire apparaître le formulaire de paramétrage.

## C. Suppression

Pour supprimer un NetIO-TES, sélectionnez dans l'arborescence le matériel à supprimer et appuyez sur la touche « Suppr. ». La suppression se fait après confirmation.

#### 6. NETIO

NetIO 2 est un boîtier IP permettant de transmettre des alarmes sur le réseau en cas de contact sur ses entrées (8 entrées TOR en tout) et/ou de piloter des sorties (8 sorties TOR en tout).

## A. Ajout

Pour ajouter un boîtier NETIO à la liste cliquez sur le premier nœud NetIO de l'arborescence :

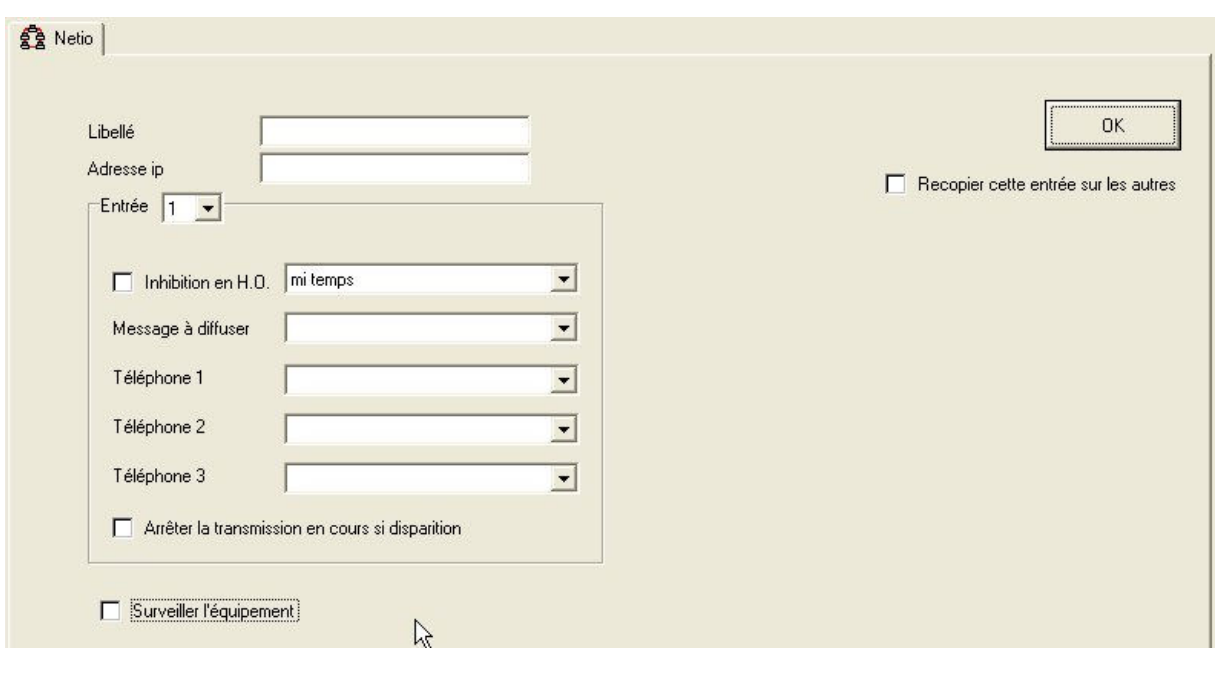

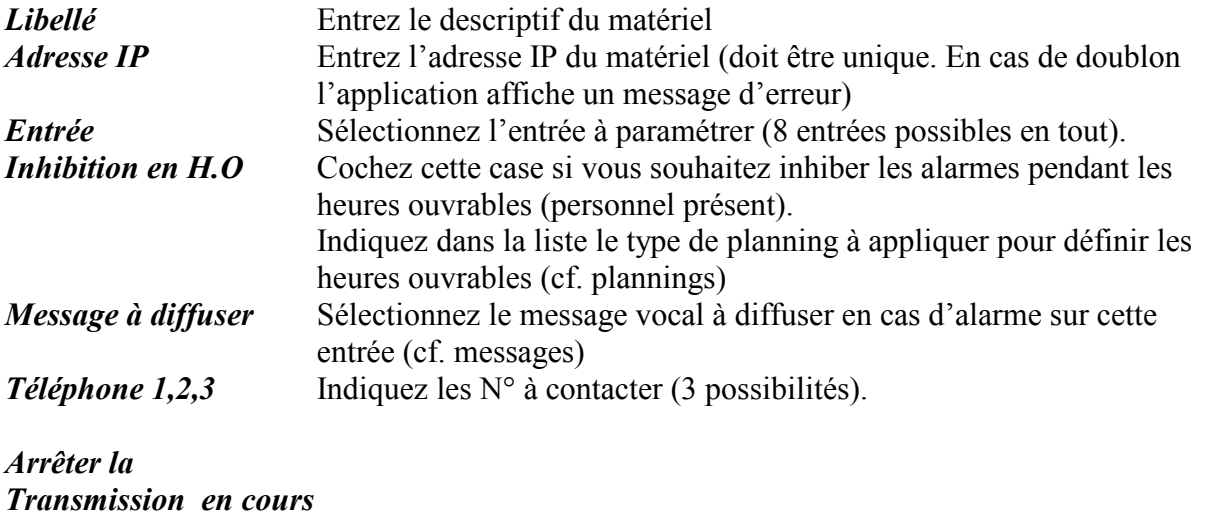

# si disparition Cochez cette case si vous souhaitez interrompre les appels dès que l'alarme disparaît.

# Surveiller<br>L'équipement

Cochez cette case si vous souhaitez que le système contrôle périodiquement le bon fonctionnement du boîtier.

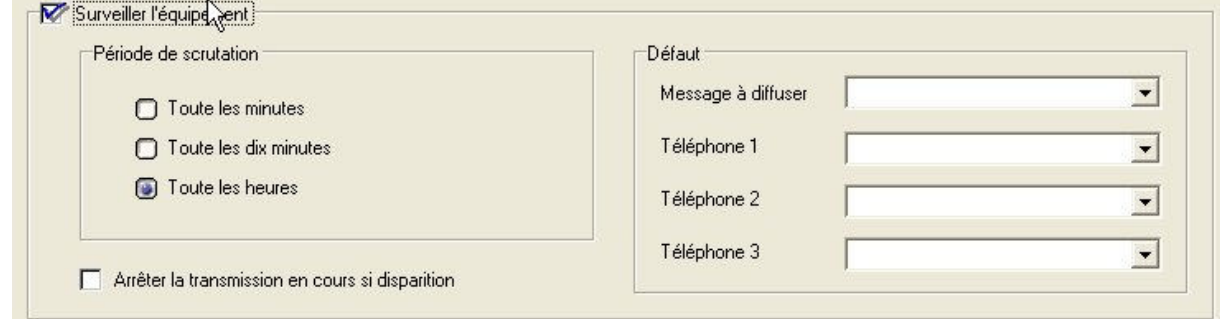

Complétez les champs supplémentaires :

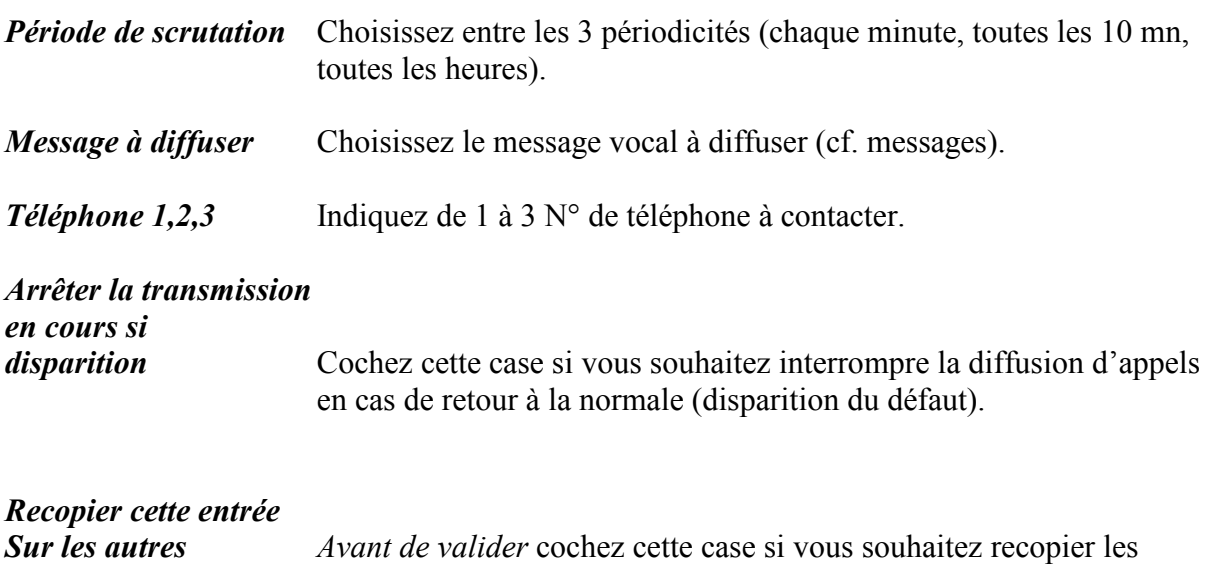

# B. Modification

Pour modifier un NetIO, sélectionnez dans l'arborescence le matériel à modifier pour faire apparaître le formulaire de paramétrage.

réglages de cette entrée sur les autres.

# C. Suppression

Pour supprimer un NetIO, sélectionnez dans l'arborescence le matériel à supprimer et appuyez sur la touche « Suppr. ». La suppression se fait après confirmation.

# 7. IPRECORD

IPRecord 2005 est un enregistreur numérique permettant d'enregistrer jusqu'à 32 caméras, d'effectuer une détection de mouvements par zone et d'envoyer des alarmes le cas échéant.

# A. Ajout

Pour ajouter un enregistreur IPRecord à la liste cliquez sur le premier nœud IPRecord de l'arborescence :

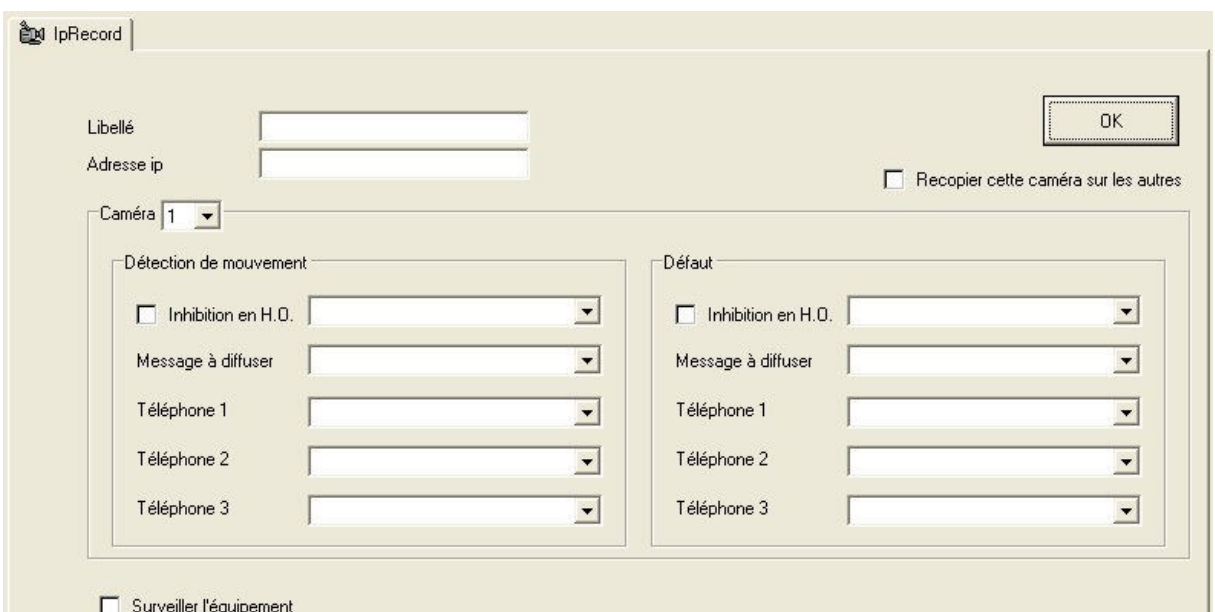

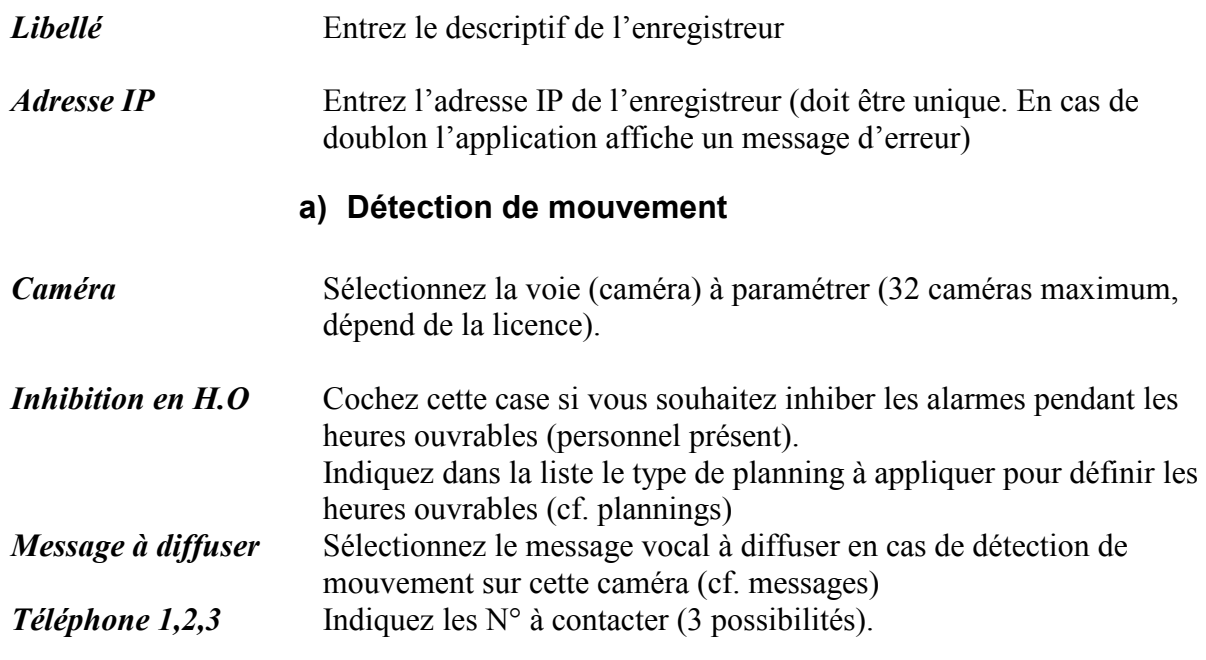

## b) Défaut

Le défaut survient en cas de perte d'image d'une caméra et/ou de problème réseau.

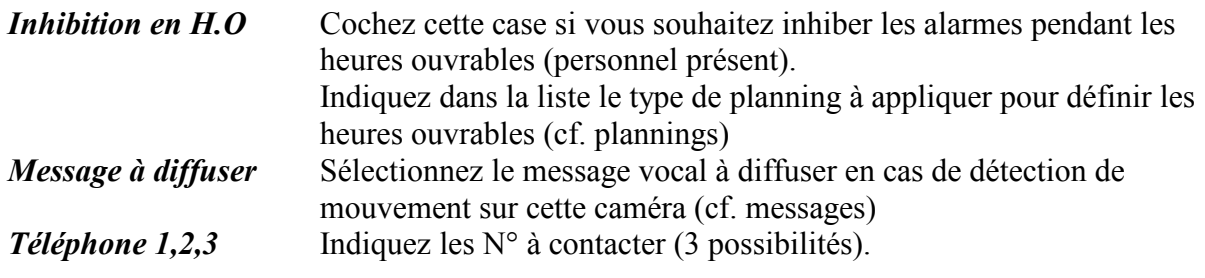

#### c) Surveillance périodique de l'enregistreur

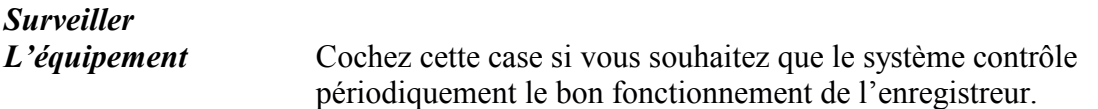

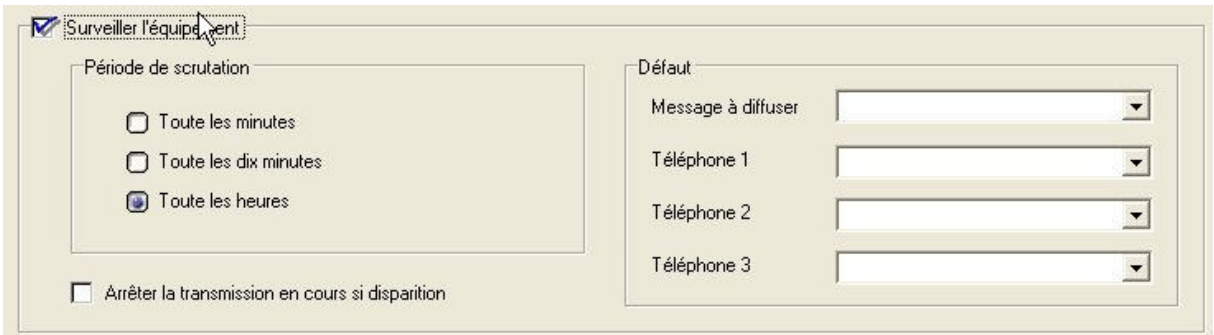

Complétez les champs supplémentaires :

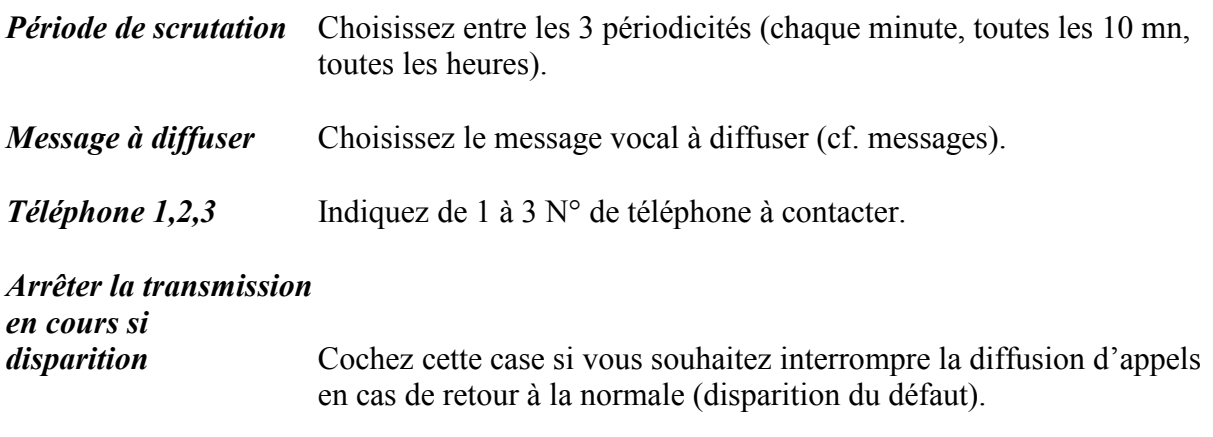

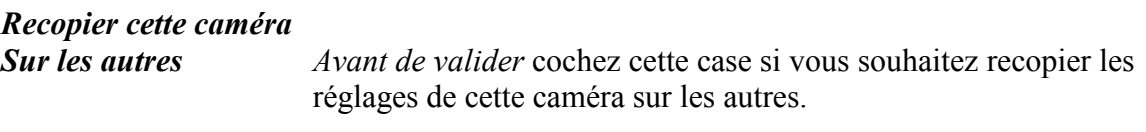

# B. Modification

Pour modifier un IPRecord, sélectionnez dans l'arborescence l'enregistreur à modifier pour faire apparaître le formulaire de paramétrage.

#### C. Suppression

Pour supprimer un IPRecord, sélectionnez dans l'arborescence l'enregistreur à supprimer et appuyez sur la touche « Suppr. ». La suppression se fait après confirmation.

#### 8. MESSAGES

L'application diffuse des messages vocaux au format Wav, 8khz, 16 bits mono

#### A. Ajout

Pour ajouter un message à la liste cliquez sur le premier nœud Message de l'arborescence :

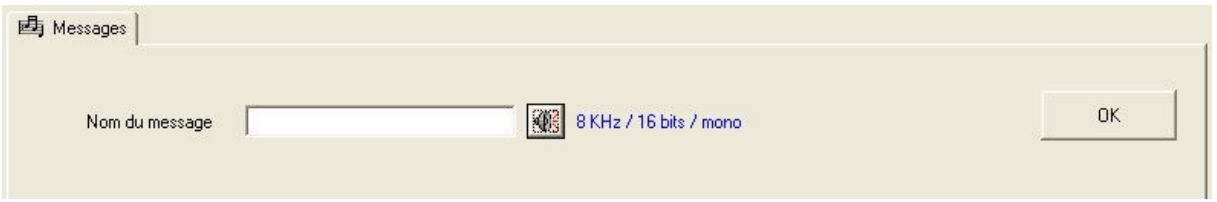

Nom du message Indiquez un titre pour le message. Ce titre servira de nom de fichier.

Utilisez le bouton **pour procéder à l'enregistrement grâce à la fonction magnéto.** 

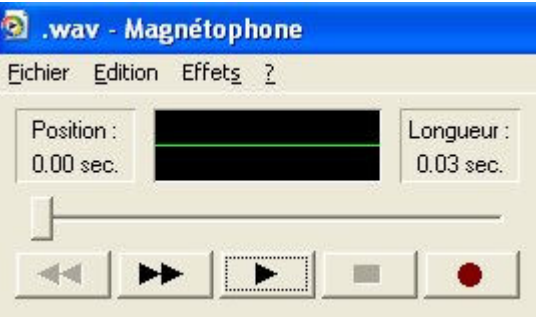

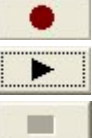

 bouton d'enregistrement bouton de relecture bouton d'arrêt de lecture ou d'enregistrement.

# B. Modification

Pour modifier un message, sélectionnez dans l'arborescence le message à modifier pour faire apparaître le formulaire de paramétrage.

NB : si vous renommez un message n'oubliez pas de le réenregistrer

#### C. Suppression

Pour supprimer un message, sélectionnez dans l'arborescence le message à supprimer et appuyez sur la touche « Suppr. ». La suppression se fait après confirmation. Le fichier message est également supprimé.

# 9. PLANNINGS

L'application peut gérer plusieurs plannings de référence

# A. Ajout

Pour ajouter un planning à la liste cliquez sur le premier nœud Plannings de l'arborescence :

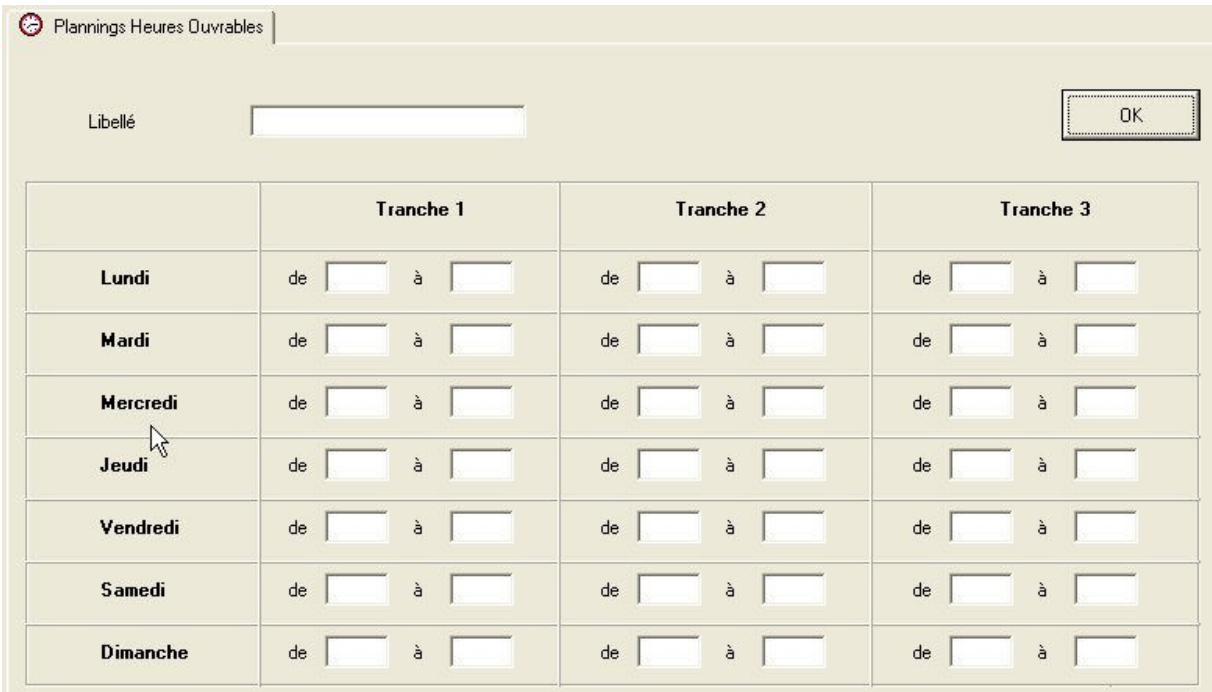

Libellé Indiquez un titre pour le planning.

Chaque planning peut comporter jusqu'à 3 tranches horaires

Pour chaque jour et chaque tranche indiquer le début et la fin de la tranche. Les heures doivent être entrées au format « hh :mm »

Les plages laissées vierges sont ignorées en cas de demande d'inhibition pendant les heures ouvrables.

# B. Modification

Pour modifier un planning, sélectionnez dans l'arborescence le planning à modifier pour faire apparaître le formulaire de paramétrage.

# C. Suppression

Pour supprimer un message, sélectionnez dans l'arborescence le planning à supprimer et appuyez sur la touche « Suppr. ». La suppression se fait après confirmation.

#### 10. FERIES

L'application gère les jours fériés. En cas d'inhibition pendant les heures ouvrables les jours fériés lèvent l'inhibition imposée par un planning.

# A. Ajout

Pour ajouter un jour férié à la liste cliquez sur le premier nœud « Jours fériés » de l'arborescence :

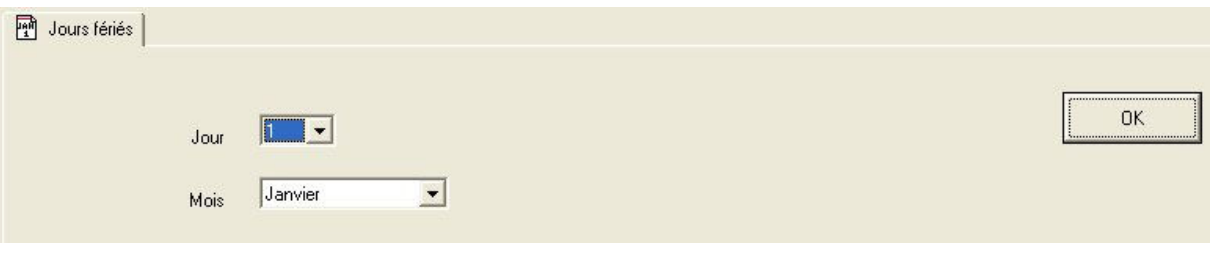

Jour Sélectionnez le N° de jour du mois. Mois Sélectionnez le mois

#### B. Modification

Pour modifier un jour férié, sélectionnez dans l'arborescence le jour férié à modifier pour faire apparaître le formulaire de paramétrage.

#### C. Suppression

Pour supprimer un message, sélectionnez dans l'arborescence le jour férié à supprimer et appuyez sur la touche « Suppr. ». La suppression se fait après confirmation.

## 11. PARAMETRES GENERAUX

La modification des paramètres généraux est prise en compte lorsqu'on appuie sur le bouton OK, à l'exception des ports UDP qui nécessitent un redémarrage de l'application.

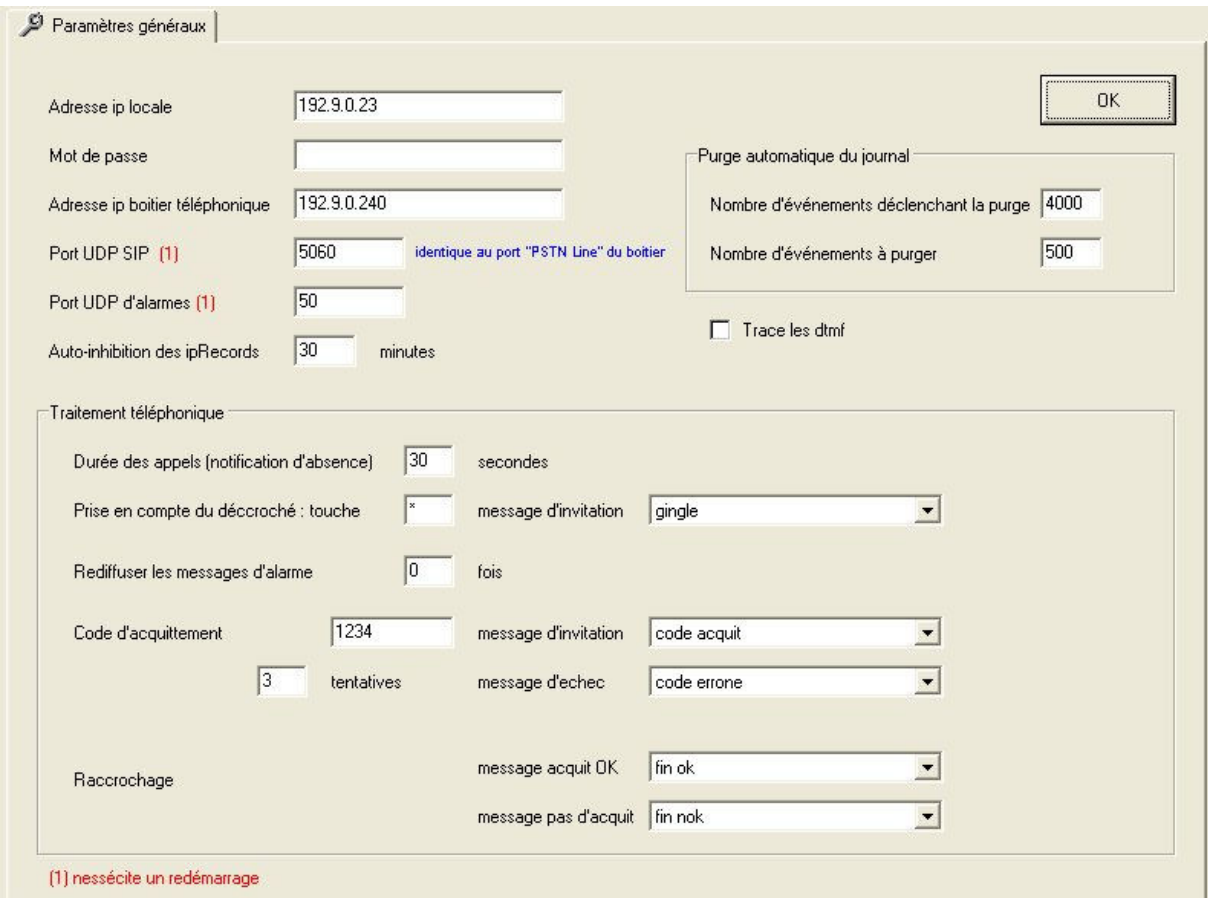

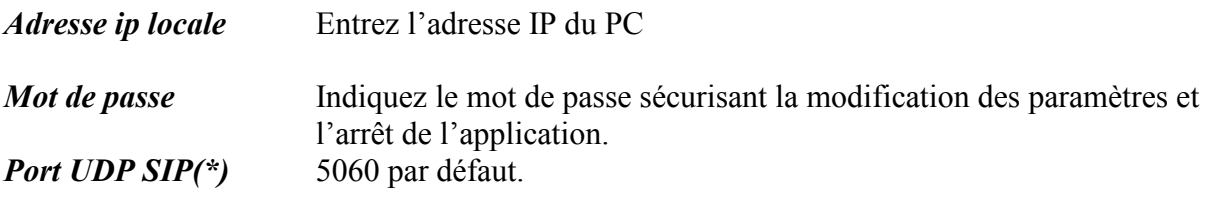

Port UDP d'alarmes(\*) 50, port UDP d'alarme des NetIO.

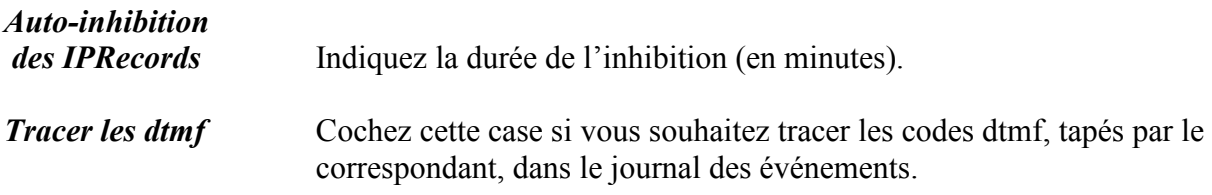

# a) Traitement téléphonique

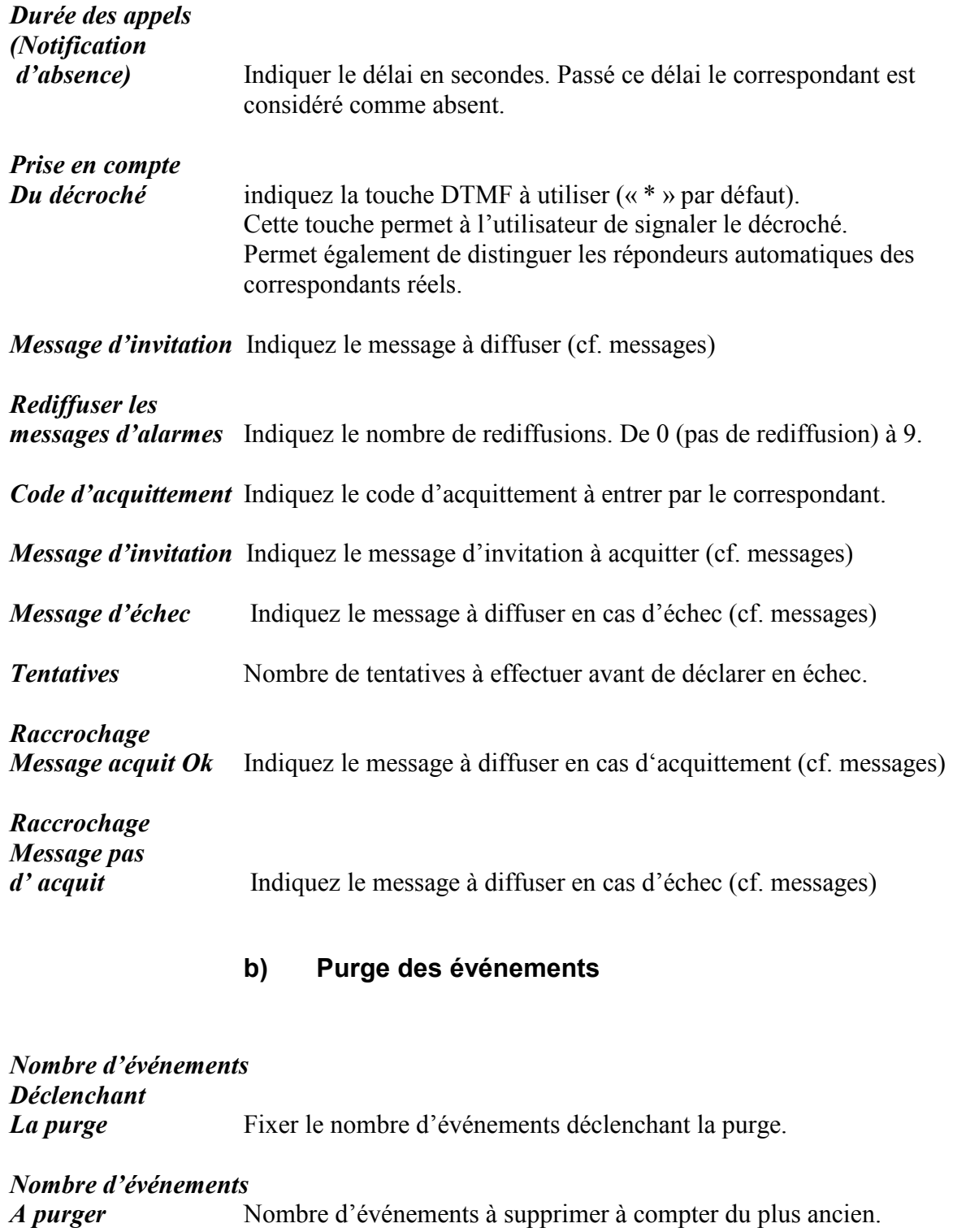

# 12. EXPLOITATION DU JOURNAL DES EVENEMENTS

Chaque événement est horodaté. Il comporte l'objet qui l'a provoqué ainsi que la nature de cet événement.

Vous avez la possibilité d'imprimer tout ou partie du journal des événements.

- « Imp. Sélection » : seuls les éléments sélectionnés sont édités.
- « Imprimer tout » : tout le journal est édité.
- « Exporter » : exporte le contenu du journal sous forme de fichier texte.

#### 13. TYPES D'EVENEMENTS

#### a) Evénements d'application

Début d'application Accès au paramétrage Fin application

#### b) Evénements IPRecord

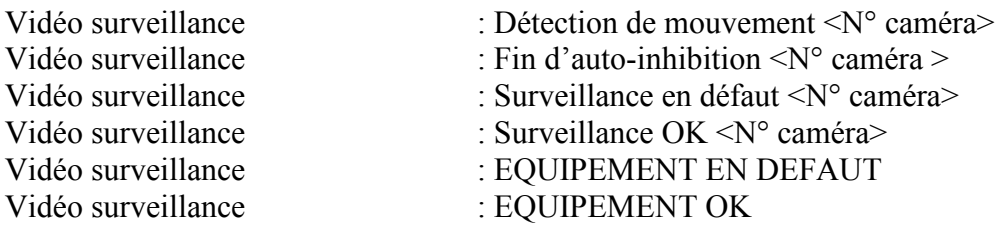

#### c) Evénements NetIO 2 , NetIO-TES

EQUIPEMENT EN DEFAUT

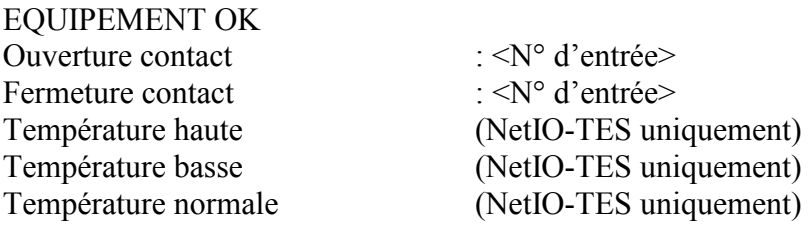

#### d) Evénements téléphoniques

Appel sortant : <N° téléphone> Appel rejeté **Occupation** Occupation détectée Pas de réponse Code d'acquittement incorrect Alarme acquittée Fin d'appel sur disparition d'alarmes Fin de recherche Fin de communication Réception DTMF : <Code DTMF>

#### e) Evénements d'alarmes

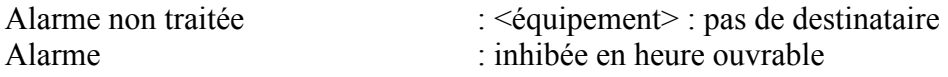

# f) Evénements Interface SIP

Demande d'enregistrement : <adresse IP>